19/04/2023, 15:23 SEI/IFCE - 4807080 - Ofício-Circular

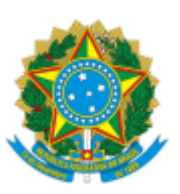

### MINISTÉRIO DA EDUCAÇÃO INSTITUTO FEDERAL DE EDUCAÇÃO, CIÊNCIA E TECNOLOGIA DO CEARÁ Rua Jorge Dumar, 1703 - Bairro Jardim América - CEP 60410-426 - Fortaleza - CE - www.ifce.edu.br

# Ofício-Circular nº 5/2023/DEBT/DAA/PROEN/REITORIA-IFCE

Fortaleza, 19 de abril de 2023.

Aos Gestores dos *campi* participantes do ENCCEJA

### Assunto: **Procedimentos para junção de notas do ENCCEJA.**

*Referência*: caso responda este Ofício, indicar expressamente o Processo nº 23255.000724/2023-61.

Senhores gestores,

1. Este departamento encaminha aos *campi* as orientações para o procedimento de certificação por meio de junção das notas obtidas em diferentes edições do Exame Nacional para Certificação de Competências de Jovens e Adultos (ENCCEJA).

2. ORIENTAÇÕES PARA OS CANDIDATOS SOLICITANTES

O solicitante deverá:

1. Acessar o link <https://encceja.ifce.edu.br/>.

2. Clicar em "Solicitar junção de notas".

3. Inserir informações no campo "Dados do solicitante": NOME, CPF, DATA DE NASCIMENTO, E-MAIL, UNIDADE CERTIFICADORA.

4. Inserir informações no campo "Notas": NOTA DE CIÊNCIAS DA NATUREZA, NOTA DE CIÊNCIAS HUMANAS, NOTA DE MATEMÁTICA, NOTA DE LINGUAGEM, NOTA DE REDAÇÃO; seus respectivos locais e anos de realização do exame; e seus respectivos comprovantes de notas de cada uma das áreas.

5. Clicar em "Salvar".

Após a realização dos passos acima, o certificado estará disponível no e-mail do solicitante.

# 3. ORIENTAÇÕES PARA SERVIDORES DO *CAMPUS* (UNIDADE CERTIFICADORA)

O servidor indicado pela Gestão de Ensino do campus deverá:

- 1. Acessar o link <https://encceja.ifce.edu.br/>.
- 2. Clicar em "Acesso CCA".
- 3. Inserir o número do SIAPE e a senha utilizada nos sistemas institucionais.
- 4. Acessar a aba "CADASTRO", localizada no menu da parte superior da tela.

5. Em seguida, acessar a opção "DEMANDAS" e "SOLICITAÇÕES".

6. Verificar a lista das demandas com respectivos CPF, nome do solicitante, e-mail, data do pedido, unidade escolhida para certificação e situação da solicitação.

7. Clicar no nome da pessoa que será certificada, verificar os dados que o solicitante inseriu e as comprovações.

8. Conferir se as informações digitadas pelo solicitante estão de acordo com as comprovações anexadas (confirmar, alterar, deferir ou indeferir) e emitir parecer.

9. Clicar em "Salvar e deferir" ou "salvar e indeferir", conforme cada caso.

Após a realização dos passos acima, o parecer e/ou certificado estará disponível no e-mail do requerente.

4. As orientações acima se destinam aos servidores indicados pela Gestão de Ensino do *campus* para realizar o cadastro das notas agregadas obtidas por meio do sistema ENCCEJA IFCE.

5. Recomenda-se que a gestão do *campus* promova ampla divulgação nos seus canais oficiais APENAS das orientações constantes no item "2. ORIENTAÇÕES PARA OS CANDIDATOS SOLICITANTES".

Atenciosamente,

# NÓRLIA NABUCO PARENTE

### Chefe do Departamento de Ensino Básico e Técnico

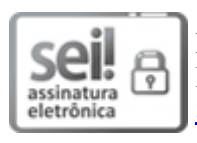

Documento assinado eletronicamente por **Norlia Nabuco Parente**, **Chefe de Departamento de Ensino Básico e Técnico**, em [19/04/2023,](http://www.planalto.gov.br/ccivil_03/_Ato2015-2018/2015/Decreto/D8539.htm) às 15:23, com fundamento no art. 6º, § 1º, do Decreto nº 8.539, de 8 de outubro de 2015.

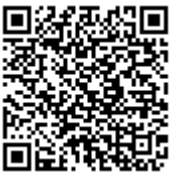

A autenticidade do documento pode ser conferida no site https://sei.ifce.edu.br/sei/controlador\_externo.php? [acao=documento\\_conferir&id\\_orgao\\_acesso\\_externo=0](https://sei.ifce.edu.br/sei/controlador_externo.php?acao=documento_conferir&id_orgao_acesso_externo=0) informando o código verificador **4807080** e o código CRC **BC8CCDD3**.

23255.000724/2023-61 4807080v8